# **GOOGLE CHROME TIPS**

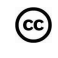

Last tested with CHROME version 63 Jim McKnight www.jimopi.net Chrome.lwp revised 12-21-2017

# **CONTENTS:**

- **o GET & INSTALL CHROME o SETUP & CONFIGURE CHROME**
- **o CHROME TIPS o RECOMMENDED ADD-ON'S**
- **o ADD-ON's TIPS o TROUBLESHOOTING CHROME**

# **GET & INSTALL CHROME**

- To download CHROME, you can either Google the words chrome browser, or go directly to http://www.google.com/chrome/browser/desktop/index.html........
- To install CHROME, simply double-click the downloaded file. The wizard will ask you if you want to import Bookmarks from Internet Explorer or FIREFOX. Say "Yes". *Note: In Firefox, "Favorites" are* called "Bookmarks".

**SETUP & CONFIGURE CHROME:** Here are my recommended settings to enhance the convenience and security of CHROME. I mostly list items that vary from the default. If you don't see an item listed here, I suggest you leave it alone.

1. **MENU BAR:** There is NO Menu Bar available in CHROME. You can click the Menu button (3 Vertical DOTS) just to the right of the website address bar. From there you can access most of the commonly used menus from the drop-down list that appears. You'll see the options you'd normally find in the File and Edit menus here.

## 2. **BOOKMARKS:**

SHOW BOOKMARKS BAR: Click the Menu button (3 Vertical DOTS) just to the right of the website address bar and hover over "Bookmarks", click Show Bookmarks Bar.

IMPORT BOOKMARKS from IE or FIREFOX, if desired. *(File > Import).* Under "Import Options, Bookmarks, history, Passwords and other data from". choose: © Microsoft Internet Explorer

 3. **SETTINGS:** Click the Menu button (3 Vertical DOTS) just to the right of the website address bar and click Settings:

## **APPEARANCE** Tab

SHOW HOME BUTTON: Turn this ON. BOOKMARKS BAR: Turn this ON.

## **SEARCH ENGINES** Tab

Default Search should be Google. Remove any undesired Search Engines.

## **DEFAULT BROWSER** Tab

If desired, check to make Chrome the Default browser.

#### **ON STARTUP** Tab

Home Page setup:

- Select Open a specific page or set of pages.
- Set up the desired pages for each Tab the way you want or just click the "Use Current" Pages" button.

## **ADVANCED** Tab

- 1. DO NOT TRACK: Turn on: "Send a "Do Not Track" request with your browsing traffic"
- 2. CONTENT SETTINGS:
	- a. COOKIES: Click on Content Settings, then on "COOKIES". Turn on "Block third-party cookies".
	- b. OTHER CONTENT SETTINGS can be left as Default.
- 3. DOWNLOADS:

The Default location for Downloads is the "Downloads" Folder. I would leave it alone. .

- 4. Install the WOT add-on for CHROME. (see below)
- 6. Install Acrobat Reader DC or higher and make sure that CHROME opens a PDF file properly.
- 7. Install SANDBOXIE and set it up per my "Sandboxie" writeup.

## **BOOKMARKS: Backup**

- Click the Menu button (3 Vertical DOTS) just to the right of the website address bar and hover over Bookmarks, then click on Bookmarks Manager.
- Click on "Organize" (3 Vertical DOTS just to the right of the blue Bookmarks Window.

# **CHROME TIPS**

See

http://windowssecrets.com/windows-secrets/how-to-use-and-customize-google-chrome/ MUST BE A MEMBER.................??????????????????????????????

- $\bullet$
- CACHE DISPLAY. Use this Utility: http://www.nirsoft.net/utils/chrome\_cache\_view.html
- PRIVATE BROWSING (INCOGNITO MODE): When in Private Browsing mode, no history will be kept of your activities.
	- 1. Click the Menu button (3 Vertical DOTS) just to the right of the website address bar and click "New Incognito Window".
	- 2. This opens a new incidence of Chrome with Incognito active.
	- 3. To permanently activate Incognitoe Mode all the time, go to your CHROME start Icon "Properites and append -incognito to the Target line.
- RELOAD A WEBPAGE: To reload a webpage (including its favicon) from its server (not the cache), hold down the <Shift> key while clicking the Reload Icon. ???????????????
- DOWNLOADS MANAGER: A separate Downloads manager Add-on is available for CHROME if needed.

# **GOOGLE CHROME TIPS**

(cc)

**MANAGE ADD-ON'S (Extensions)** Click the Menu button (3 Vertical DOTS) just to the right of the website address bar, then hover over "More Tools" and click Extensions.

## RECOMMENDED ADD-ONS:

- DOWNLOAD MANAGER: http://chrome.google.com/webstore/detail/download-manager/daoidaoebhfcgccdpgjjcbdginkofmfe?hl=en
- FLASH VIDEO YOUTUBE DOWNLOADER:
- **ScriptSafe** (For extra, extra, extra security): http://chrome.google.com/webstore/detail/scriptsafe/oiigbmnaadbkfbmpbfijlflahbdbdgdf?hl=en-US
- Theme Font and Size Changer: http://chrome.google.com/webstore/detail/a%20-fontsize-changer-lite/ckihgechpahhpompcinglebkgcdgpkil?hl=en
- **VTABS:** http://chrome.google.com/webstore/detail/vtabs/okpnlgbgcfchbicbhjmmhldhkbkfilce?hl=en
- **uBlock Origin** *(Better Ad Blocker than AdBLockPlus***):** http://chrome.google.com/webstore/detail/ublock-origin/cjpalhdlnbpafiamejdnhcphjbkeiagm?hl=en
- **sFTP** (Upload files to a website): http://chrome.google.com/webstore/detail/sftp-client/jajcoljhdglkjpfefjkgiohbhnkkmipm?hl=en-GB
- **WOT** (Web Of Trust): http://chrome.google.com/webstore/detail/wot-web-of-trust-website/bhmmomiinigofkicapegjindpbikblnp?hl=en

# **UPDATE CHROME TO THE LATEST VERSION:**

- With Windows 7/8/10 you need to be using an Administrator authority Account or right-click the CHROME Icon and click "Run as Administrator"
- Click the Menu button (3 Vertical DOTS just to the right of the website address bar) and hover over "Help", then click About Google Chrome. It should automatically look for any available Update

# **"WOT" ADD-ON TIPS (Web Of Trust for more secure browsing)**

- This add-on does a great job of boosting your safety while browsing by identifying trustworthy sites. (I now use it instead of McAfee Site Advisor or the AVG Link Scanner).
- WOT enhances the results of your Google searches with little colored circles to the right of each search result. Green is good. Yellow or Orange is suspect. Red means do not go to this site.
- To install WOT in Firefox either google WOT, or click *(Tools > Add-ons)* and put WOT in the search box. Select WOT, click Install, then Restart.
- When installing WOT, you will be asked to accept the terms of service and you will be taken to the mywot.com website to set up your settings. Just click "Apply settings" for now. You can change the settings at any time by right-clicking the WOT circle on the Firefox toolbar.
- For WOT tutorials, go to: http://www.mywot.com/en/support/tutorials
- For help with WOT, go to: http://www.mywot.com/en/support

## **RESET ALL CHROME SETTINGS BACK TO DEFAULT:**

- Save any important info, then click:the Menu button (3 Vertical DOTS) just to the right of the website address bar and click Settings > Advanced > Reset.
- WARNING: This will remove everything that was customized: all bookmarks, browsing history, tabs, passwords, homepages, security settings, addons, etc.

# **TROUBLESHOOTING CHROME:**

- 1. **CHROME HANGS, STOPS RESPONDING, OR GETS AN ERROR DURING STARTUP:**
	- a. Try these tips .....

## 2. **CHROME TAKES TOO LONG TO START:**

- a. Note: A long startup is typical for any browser on older PC's.
- b. Using Too many "Add-ons" can slow down the start up. Especially McAfee Site Advisor
- c. Multiple Tabs that are set up to auto-logon into sites (like iGoogle or Yahoo mail) will slow the start of Firefox.
- d. Disable any add-on's one by one to see if one is the cause.
- e. Reset Chrome back to Defaults: see above.

### 3. **SLOW:**

- a. SLOW LOADING WEB PAGES. Try these tips:
	- 1) Try disabling all add-ons and see if that helps. If so, then determine which add-on is the culprit one by one.

### 4. **LOST ALL BOOKMARKS**:

- a. Bookmarks are usually stored in:
	- Users/[Username]/AppData/Local/Google/Chrome/User Data/Default) in a file called Bookmarks or Bookmarks.bak
- 5. **AUTOMATIC SITE LOG-ON's DO NOT WORK WITH CHROME (SOME or ALL), BUT MAY WORK FINE WITH INTERNET EXPLORER**. (In other words, sites like iGoogle and Yahoo Mail make you sign-in every time you start Chrome). The cause is that your site cookies are being deleted.
	- $\checkmark$  For an automatic logon to work with iGoogle, Yahoo Mail, Facebook, or any site, the following conditions must be met.
		- 1) In CHROME, Cookies must be allowed and kept for the desired sites. There is no way to keep cookies just for certain sites, so you must set up Firefox as follows: ?????????????
		- 2) If you use the "Clear history" option, go to *(Tools > Options > Privacy icon > Clear history when Firefox closes* > "Settings" button), and UN-CHECK the delete boxes for "□ Cookies and "□ Saved passwords". ????????????????????????
		- 3) On the iGoogle, Yahoo, Facebook, or other regularly used "Sign in" screens, you must first check the box called: "Ø Keep me signed in" or "Ø Remember Me" before you click the "sign in" button. (Warning: Never check "Remember me" on a public computer)
		- 4) If you use the CCleaner utility, you can specify those same sites on a list of cookies to NOT be deleted. That way CCleaner will never delete them. *(In CCleaner, run Analyze, then click Options > Cookies. Highlight the desired Cookie in the delete column and click the "->" button to move it to the Keep column).*
	- $\checkmark$  Some sites do not allow you to remember log in information.
	- $\checkmark$  If you use Sandboxie, you may not be able to automatically log into certain sites even though you can if not sandboxed. .

# **GOOGLE CHROME TIPS**

### 6. **PDF FILE PROBLEMS**:

- a. Problems Viewing some PDF FILES with CHROME. Also may hang trying to open a PDF.
	- 1.In CHROME, Click the Menu button (3 Vertical DOTS) just to the right of the website address bar and click Settings > Advanced Tab > Content Settings > PDF Documents > Turn on Download PDF files instead of automatically opening them in Chrome. WARNING: This will download the PDF to the DOWNLOADS folder but will not open it. You can open it from the Downloads folder. .

(cc)

- 2. Also try this: Reconfigure Adobe Reader (or Acrobat) to display the PDF outside CHROME in a separate window: ????????????????????
	- a) Start Adobe Reader (or Acrobat), and in the Reader, click on *(Edit > Preferences > Internet).*
	- b) Un-check the box: " $\Box$  Display readmode by default".
	- c) Click OK to exit. Close the Reader, Restart the PC.
	- d) WARNING: Future updates to Adobe Reader re-check the box by default. You must manually uncheck the box after every major Adobe Reader update.
- b. Cannot print PDF Documents. If you are viewing the document "inside" CHROME, be sure you are clicking on the correct Printer Icon. The PDF Viewer inside CHROME has its own toolbar inside the browser with its own Printer Icon. Use the Printer Icon on the lower of two Toolbars. If you still have problems, the try telling CHROME to download the PDF instead of displaying it. See above. See the previous step for details on setting this up in CHROME.